### **Reviewing and Approving Monthly Salaried PTO Entry Reports**

**Step 1:** Log into **[InsideTrack](https://insidetrack.yu.edu/)**

**Step 2:** Select the Employee tab and click on Employee Dashboard.

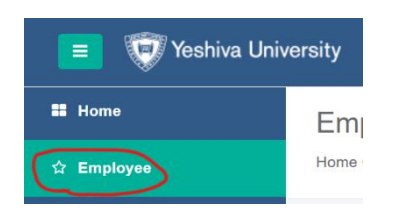

**Step 3:** Click on Employee Self-Service and then go to the **My Activities** section on the right and click on **Approve Salaried PTO Entry**

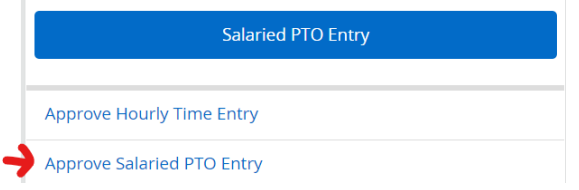

**Step 4:** Review statuses of the **Salaried PTO Entry** reports. Follow up with those that are either "In Progress" or "Not Started" by the employee (change the status dropdown to view those Not Started).

## **\*Those who did not take time off must still submit blank Salaried PTO Entry reports.**

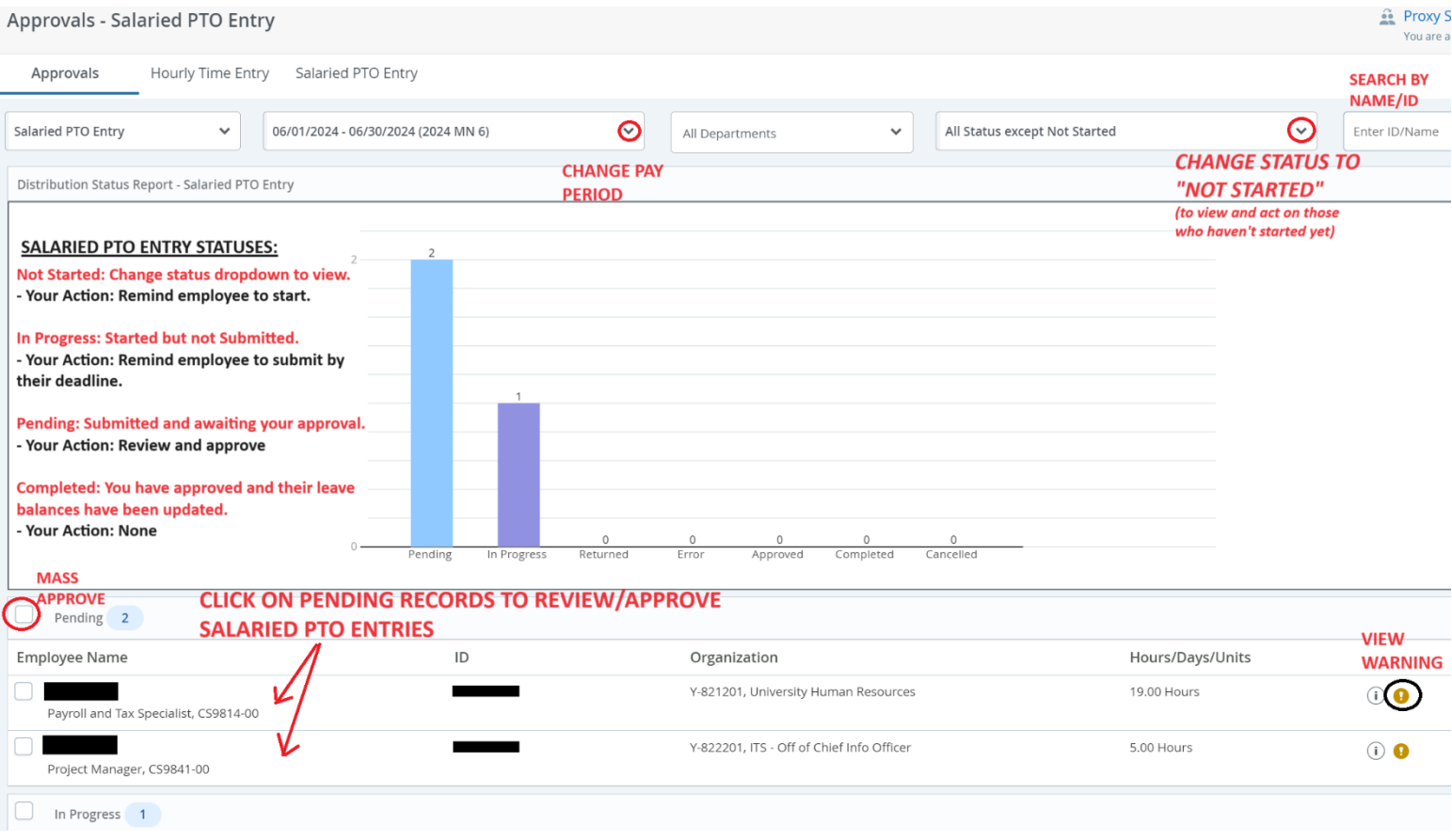

### **Step 5:** Click on "Pending" Salaried PTO Entries and review their submitted time off or blank submission.

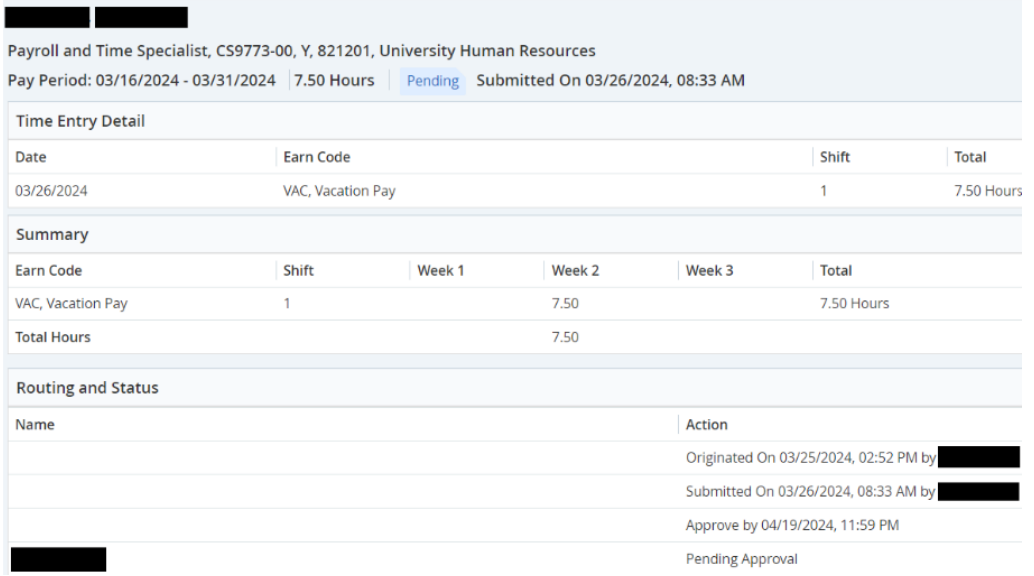

**Step 6:** Select one of the options from the bottom of the page:

- **Details:** To modify their entries and/or view their **in Leave Balances**, (more details on next page). Explain any changes in the Comments section.
- Return for Correction: Avoid using this feature. Click on "Details" to modify their Salaried PTO Entry report for them on their behalf. You may also have the employee "Recall" their Salaried PTO Entry report from their end.
- **APPROVE:** Approves Salaried PTO Entry report and updates their balances in the Banner system (status will change to "Completed")

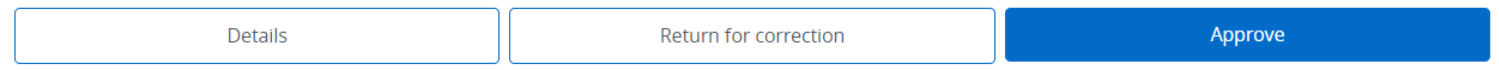

# **Accruals:**

Salaried employees will accrue vacation and sick time on every pay date. However, the time-off taken that they add to their Salaried PTO entry report will be applied to their leave balances only once they submit it and the Manager subsequently approves it.

## **Modifying Entries (Optional):**

Click on **Details** to modify their entries and/or view their .

The detailed view showing the daily calendar will appear. Click into the calendar date box/es that you would like to edit. You may either:

Edit entry

 $\ominus$  Delete entry

 $\Box$  Copy entry onto other days

 $\bigoplus$  Add Earn Code to select an Earn code and then add their time off.

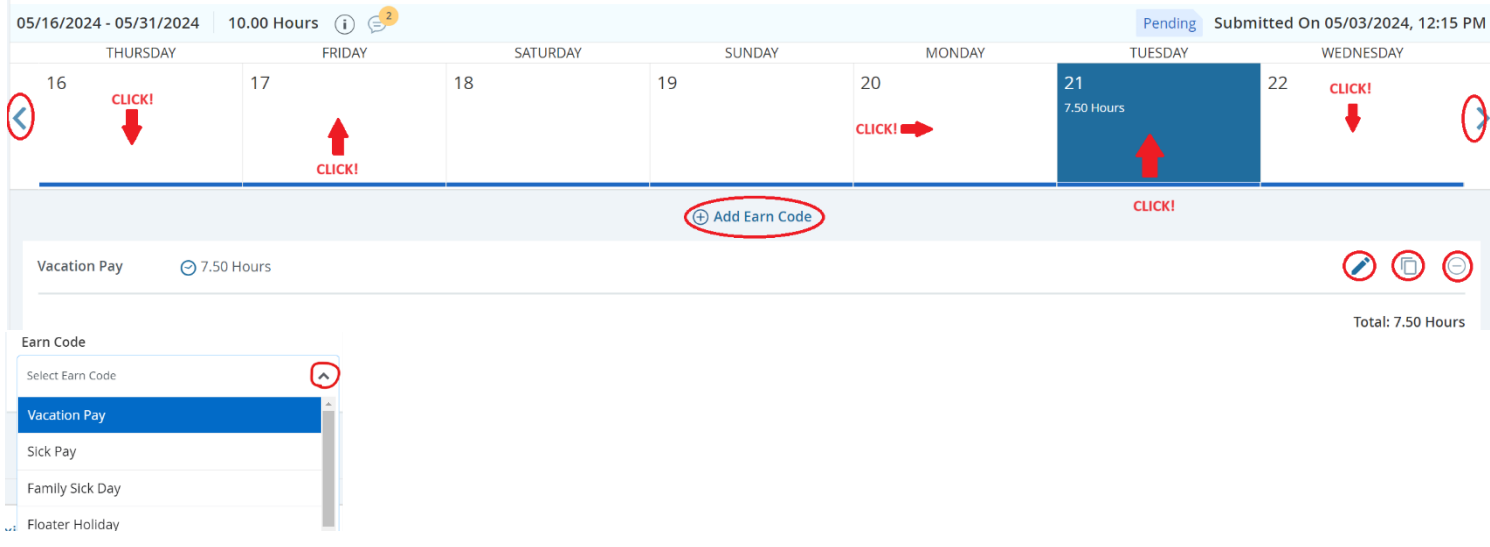

To begin entering or modifying time, select an **Earn Code** from the drop-down menu and then add in the hours.

- Note that **Floating Holiday** can only be applied to YU-designated days that are listed on the YU Holiday Schedule. Any usage on an unauthorized day will be applied to Vacation time without notice.
- University Approved Time may be used only for HR-approved time (e.g., voting hours).
- Holidays are no longer automatically populated on the timesheets.
- An "Insufficient Balance" warning message may occur on some earn codes where there are no accruals in place. You may ignore these warnings.

**IMPORTANT**: Click **Save** after each entry that is added, edited, or deleted.

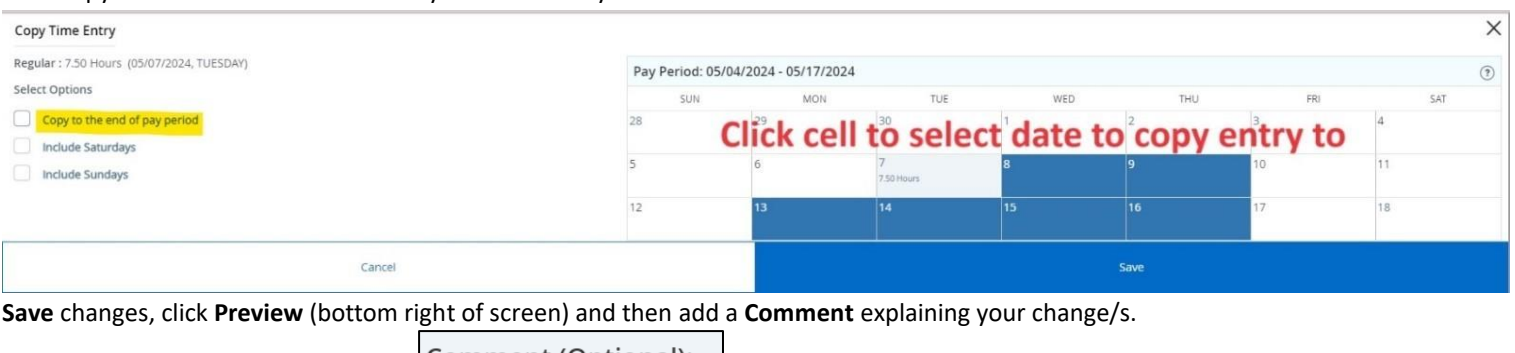

# Click copy  $\Box$  to add hours from one day onto other days:

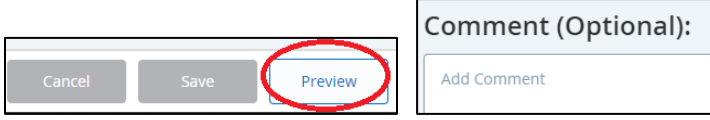

## **Assign a Proxy as your backup approver in the event of your absence**

**Step 1:** Return to the Employee Dashboard and then click on "Approve Salaried PTO Entry".

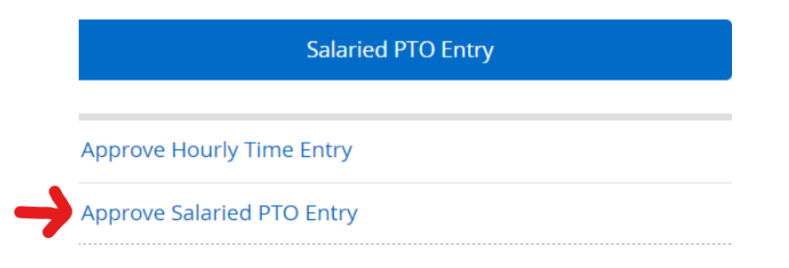

**Step 2:** Click on the "Proxy Super User" button on the top-right of the screen:

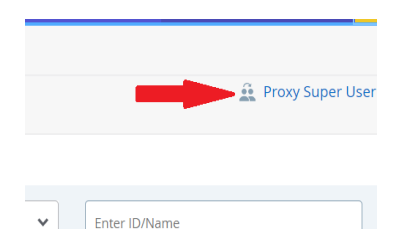

**Step 3:** Click on "Add a new Proxy" and then select the individual from the new dropdown. Lastly, click the "Navigate" button on the bottom-right to complete.

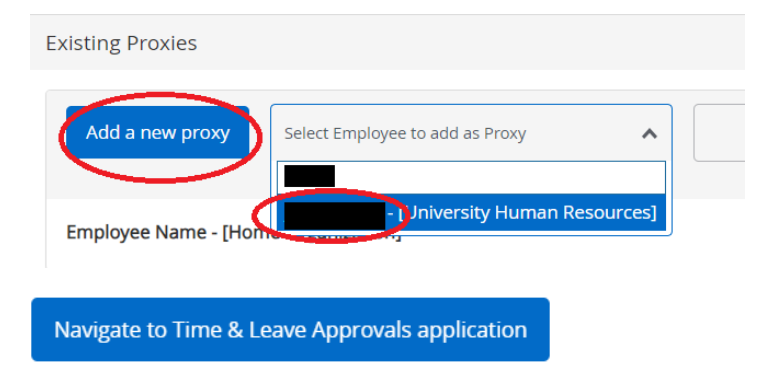